# **CAMIP5N** - **addendum**

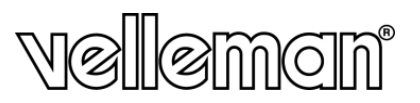

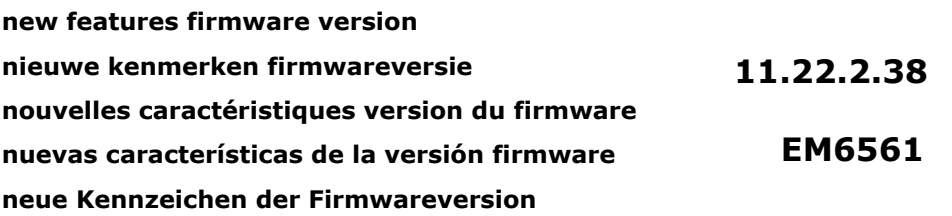

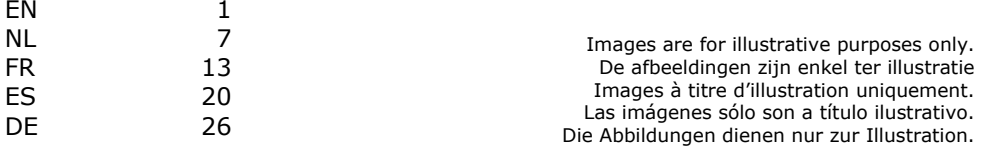

# **EN**

# **1. General**

This addendum explains the new features available in the new firmware version (11.22.2.38 – EM6561) of the **CAMIP5N**. It does **not** replace the original user manual that came with the device.

Read, understand and comply with the original user manual fully before proceeding with the instructions in this addendum. When necessary, download the latest version of the full user manual from **www.velleman.eu**.

Instructions on how to enter and navigate through the menus can be found in the user manual.

# **2. New features**

- 1) Added MSN function.
- 2) Support audio on Firefox, Google chrome.
- 3) Added daylight saving time.
- 4) Support special characters on wireless SSID, wireless key and alias.
- 5) Support hidden SSID in router.
- 6) Support Gmail for sender on mail service settings.
- 7) Improved UPNP function.
- 8) Improved alarm range on schedule function.
- 9) Support revising file names for uploading pictures on FTP.
- 10) Added function to support setting the automatic patrol circles when the camera restarts.
- 11) Added option to turn off the alarm sound when the alarm is triggered.
- 12) Added preset function in Firefox, Google chrome and Safari.
- 13) Added function to save fps.

#### **3. Using the MSN function**

**Function:** Send the camera's current internet IP address to the person(s) in the friends list. Friends who have this internet IP address can log on to your camera remotely.

#### **Note:**

• Create a new MSN account for the camera, do not use the same MSN account as you would use to chat with friends. When the camera login uses the MSN account, this account can not be used for anything else when the camera works.

#### **Set-up:**

- a) Set user and password for the camera with a MSN account (see below).
- b) Add the MSN account of your friends in the friends list and click submit.

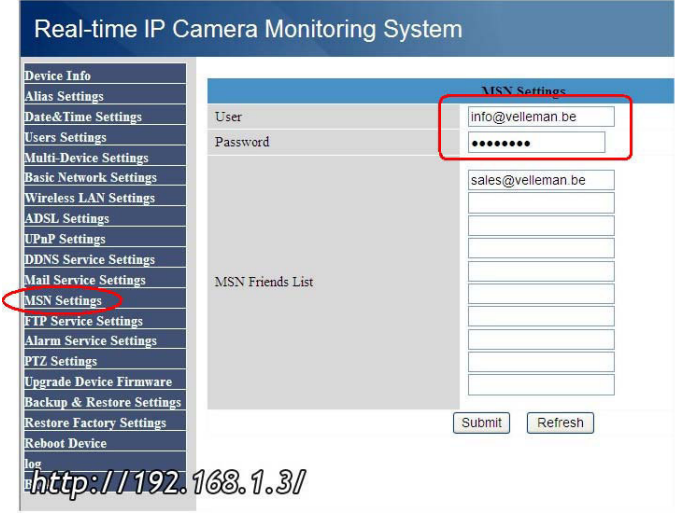

c) Return to the device info screen and check that the MSN status indicates "**Succeed"**.

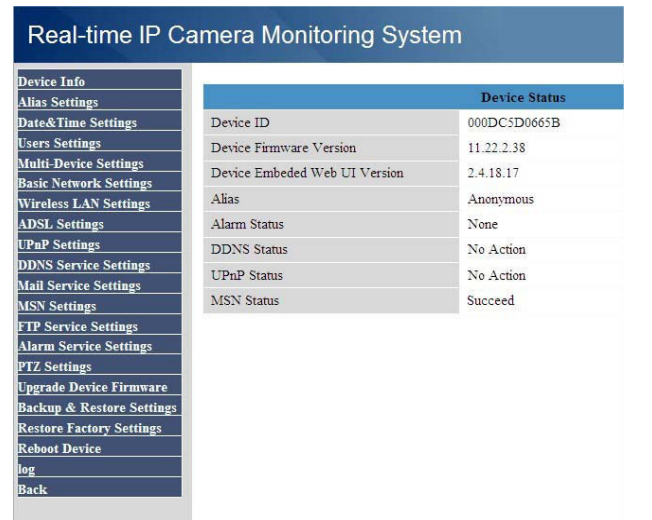

**Note:** the camera only sends the IP address to internet addresses in the friends list

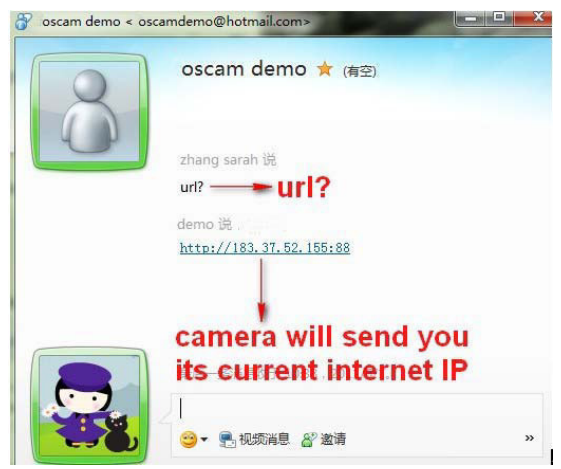

Friends that have this internet IP address can login to your camera remotely. **Note:** You can set user name & password for visitor/operator and send this to your friends to view the camera.

#### **4. How to get audio on Firefox browser**

- **Note:** The new firmware only support Firefox, Google Chrome to get audio. It does not support Safari browser on Mac. If you use a Mac, install Firefox browser on your Mac to hear audio.
	- a) Download and install VLC (activeX) first before using the audio function.

#### **http://www.videolan.org**

**Note:** when you install VLC, choose the "**Mozilla plugin**" box.

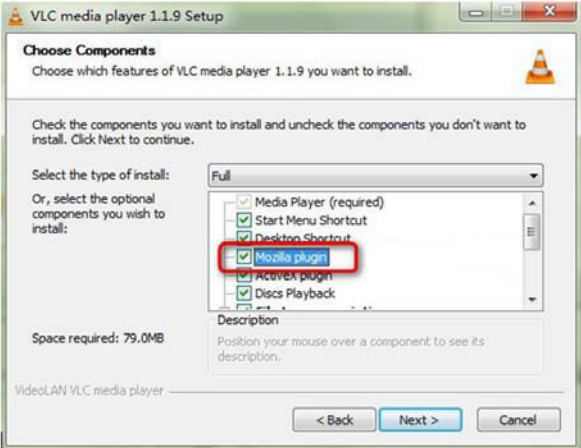

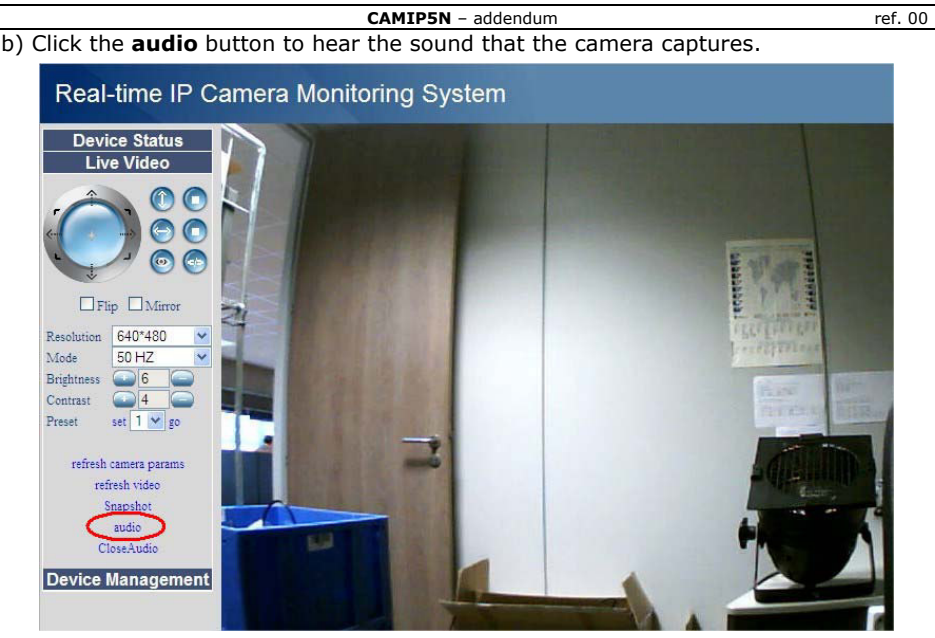

c) Click **CloseAudio** button to stop hearing audio.

# **5. How to use Gmail to set mail service settings**

Refer to the image below:

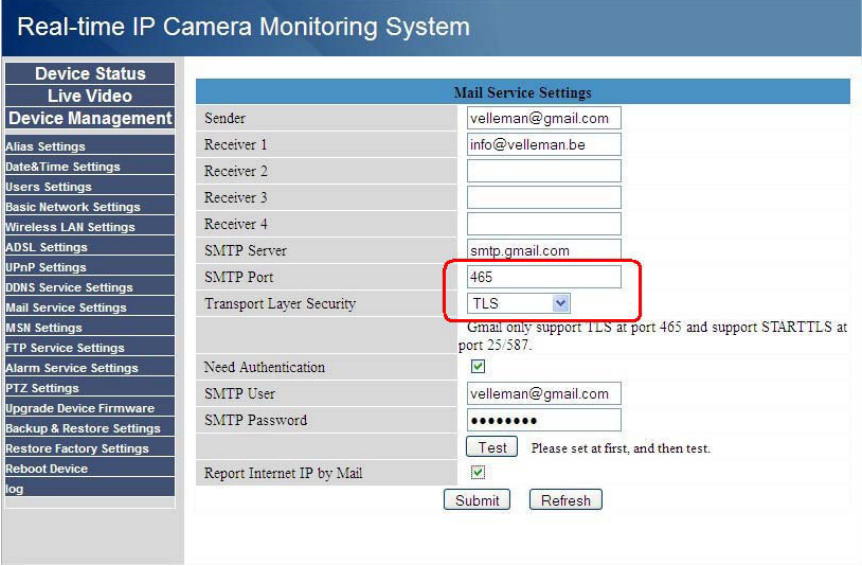

- The SMTP server of Gmail is smtp.gmail.com
- If you choose TLS security mode, enter **465** as SMTP port.
- If you choose STARTTLS mode, enter port **25** or **587**.
- Click submit before clicking the test button.

# **6. UPNP auto port forwarding**

The new firmware has an improved UPNP function, enabling automatic port forwarding. **Notes:** 

- Both the router and camera must support UPNP function and have it enabled.
- Do not use port 80 for the camera.

#### **7. Alarm range**

- If you want the camera to activate alarm during preset time periods, check **Scheduler** and set the time range.
- To select a serial area, click any number between 00 and 23 on the first row the selected column will turn blue.

E.g. click on column "06" on the first row (**Set**); the column turns blue. This means that the camera will trigger an alarm when motion is detected between 6 and 7 o'clock every day. To clear the column, click on the "06" in the second row (**Clear**).

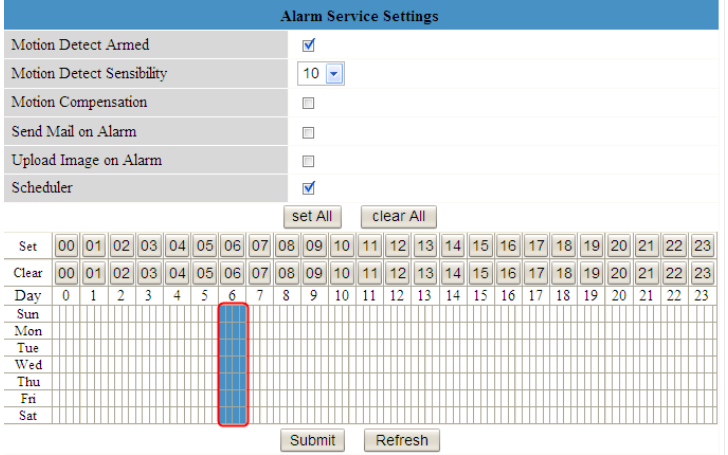

• To select/clear individual time blocks, click on them with the left mouse button. **Note:** selected (active) time blocks turn blue.

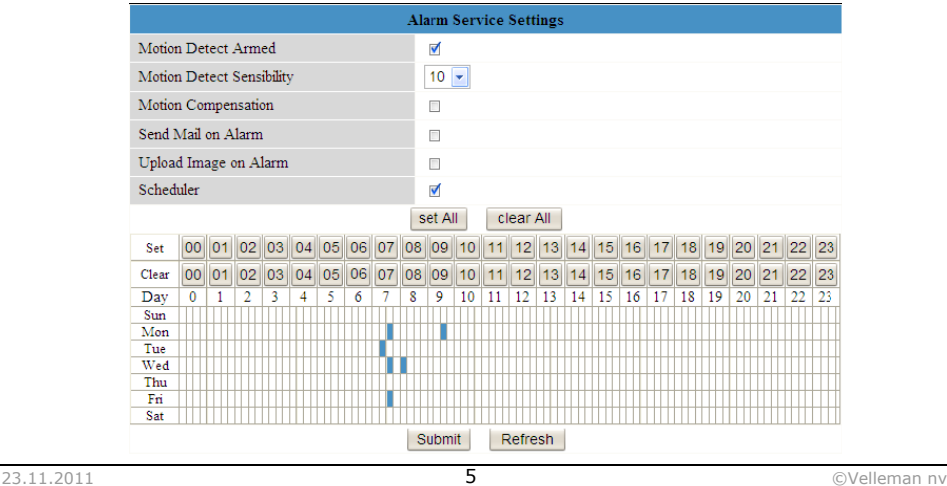

- **CAMIP5N** addendum ref. 00 • Click "**set All**" to select all time blocks; click "**clear all**" to deselect everything.
- Click "**Submit**" to save the time schedule.

# **8. Filename function under FTP**

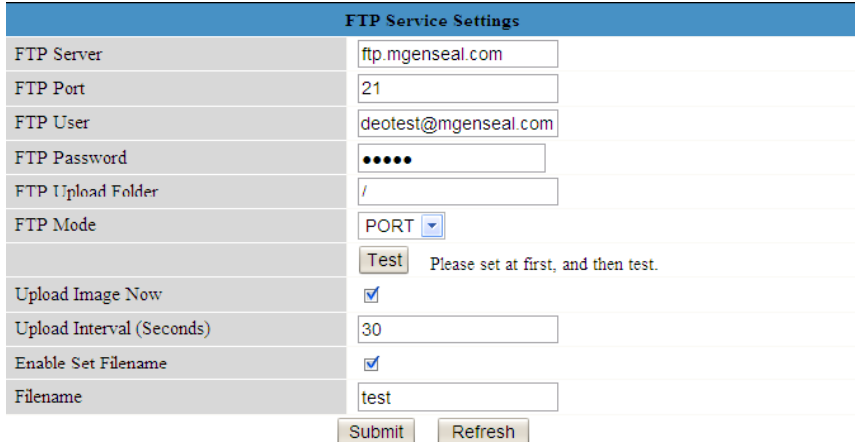

• You can set a name for the uploaded image when you enable the checkbox. Enter the desired name for the file in the "**Filename**" field.

**Note:** this filename is different from the alarm image. The name of the alarm image can **not** be changed.

#### **9. Turn off alarm beep**

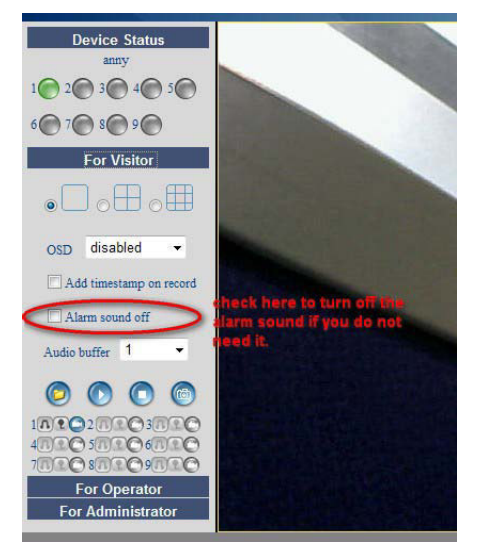

# **NL**

#### **1. Algemeen**

Dit addendum beschrijft de nieuwe kenmerken beschikbaar in de nieuwe firmwareversie (11.22.2.38 – EM6561) van de **CAMIP5N**. Het vervangt de originele handleiding **niet** die met het toestel werd meegeleverd. Het is aangeraden om de originele handleiding helemaal te lezen, te begrijpen en na te leven alvorens verder te gaan met de aanwijzingen in dit addendum. Indien nodig, download de laatste versie van de volledige handleiding via **www.velleman.eu**. Gebruiksaanwijzigingen om de menu's te openen en te navigeren, staan in de handleiding vermeld.

# **2. Nieuwe kenmerken**

- 1) MSN-functie toegevoegd.
- 2) Ondersteunt audio in Firefox, Google Chrome.
- 3) Zomertijd toegevoegd.
- 4) Ondersteunt speciale tekens in draadloos SSID, wireless key en alias.
- 5) Ondersteunt verborgen SSID in router.
- 6) Ondersteunt Gmail voor de afzender bij de mailserver settings.
- 7) Verbeterde UPNP functie.
- 8) Verbeterd alarmbereik bij de schedule-functie.
- 9) Ondersteunt gewijzigde bestandsnamen voor het opladen van afbeeldingen op FTP.
- 10) Functie toegevoegd voor het ondersteunen van automatische scanpatroneninstelling wanneer de camera wordt heropgestart.
- 11) Optie toegevoegd om het alarmgeluid uit te schakelen bij alarm.
- 12) Voorgeprogrammeerde functie toegevoegd in Firefox, Google Chrome en Safari.
- 13) Functie toegevoegd om het aantal beelden op te slaan.

# **3. Gebruik van de MSN functie**

**Functie:** Stuur het huidige IP internetadres van de camera naar de perso(o)n(en) op de vriendenlijst. Vrienden met dit IP internetadres, kunnen inloggen in uw camera vanop een afstand.

#### **Opmerking:**

• Creëer een nieuwe MSN account voor de camera, hetzelfde MSN account niet gebruiken omdat dit zal gebruikt worden bij het chatten met vrienden. Wanneer de camera aangemeld is onder het MSN account, kan dit account niet meer worden gebruikt voor andere doeleinden wanneer de camera wordt geactiveerd.

#### **Instellingen:**

- a) Stel gebruikersnaam en paswoord in voor de camera met een MSC account (zie onder)
- b) Voeg de MSN account van uw vrienden toe aan de vriendenlijst en klik op verzenden (submit).

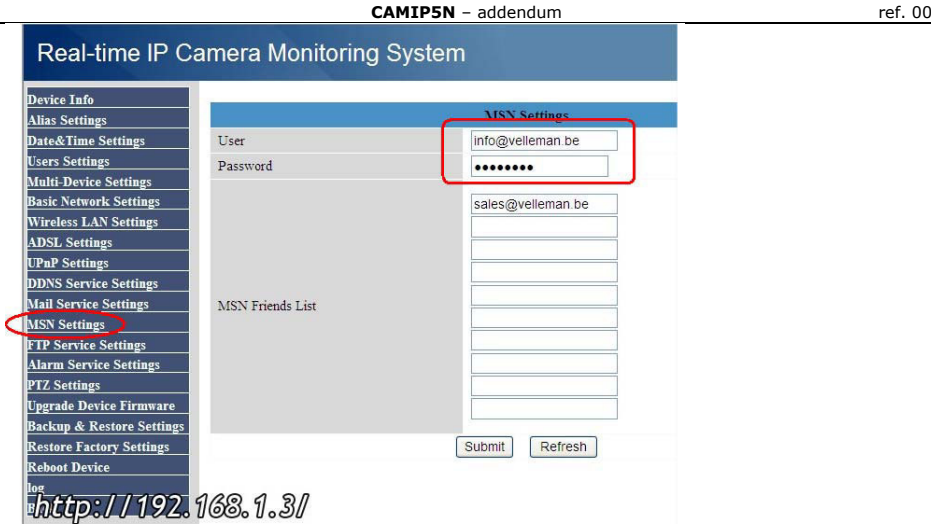

c) Keer terug naar het informatiescherm van het toestel en verifieer of de MSN status **"Succeed"** weergeeft.

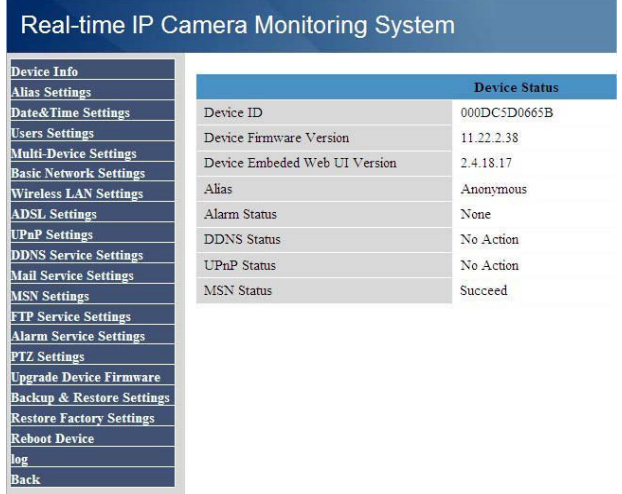

- d) Om het huidige IP adres van de camera weer te geven, geef **"url?"** in. De camera zal het huidige IP adres sturen.
- **Opmerking:** de camera stuurt enkel het IP adres naar internetadressen die op de vriendenlijst staan

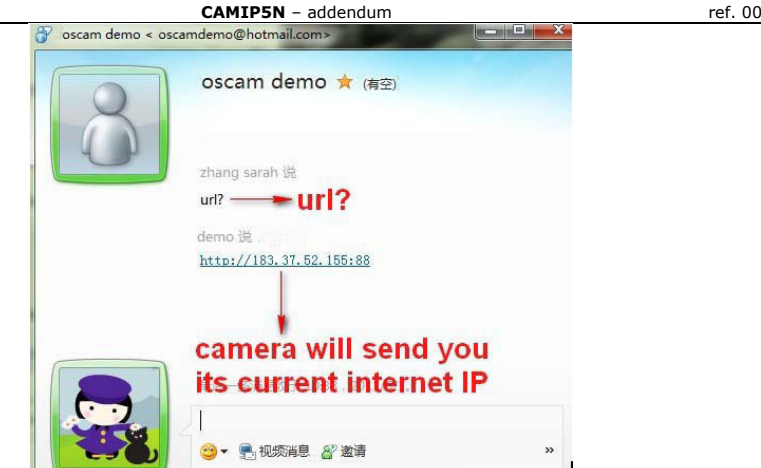

Vrienden met dit IP internetadres, kunnen inloggen in uw camera vanop een afstand.

**Opmerking:** de gebruikersnaam & paswoord kunnen ingesteld worden voor bezoeker/operator en naar uw vrienden verstuurd worden om de camerabeelden te zien.

# **4. Hoe audio beluisteren op Firefox browser**

**Opmerking:** De nieuwe firmware ondersteunt enkel Firefox, Google Chrome om audio te beluisteren. Het ondersteunt Safari browser op Mac niet. Als u een Mac gebruikt, installeer Firefox browser op uw Mac om audio te beluisteren.

a) Download en installeer eerst VLC (activeX) alvorens de audiofunctie te gebruiken.

#### **http://www.videolan.org**

**Opmerking:** bij het installeren van VLC, selecteer het "**Mozilla plugin**" venster.

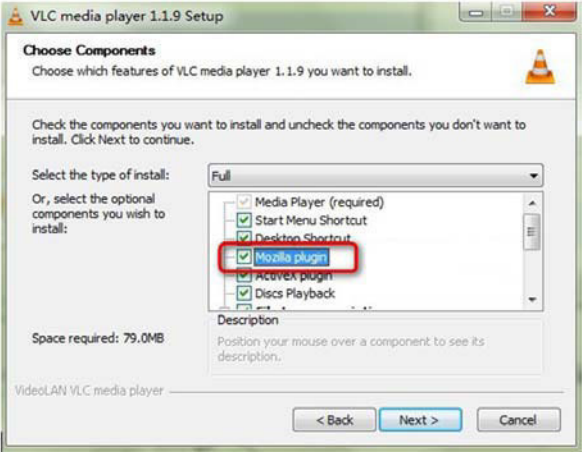

**CAMIP5N** – addendum ref. 00

b) Klik op **audio** om het geluid te beluisteren dat de camera heeft vastgelegd.

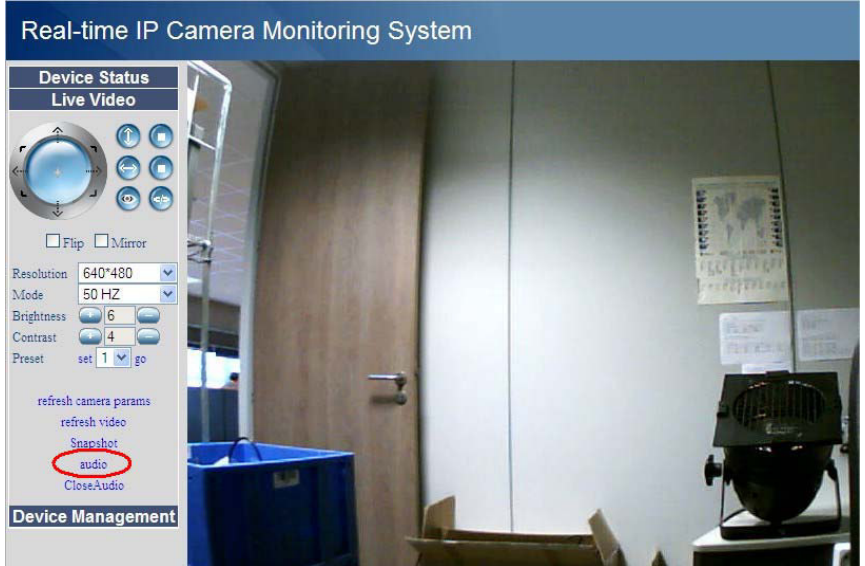

c) Klik op **CloseAudio** om de audiofunctie uit te schakelen.

# **5. Hoe Gmail gebruiken bij het instellen van mailserver settings**

Zie afbeelding hieronder:

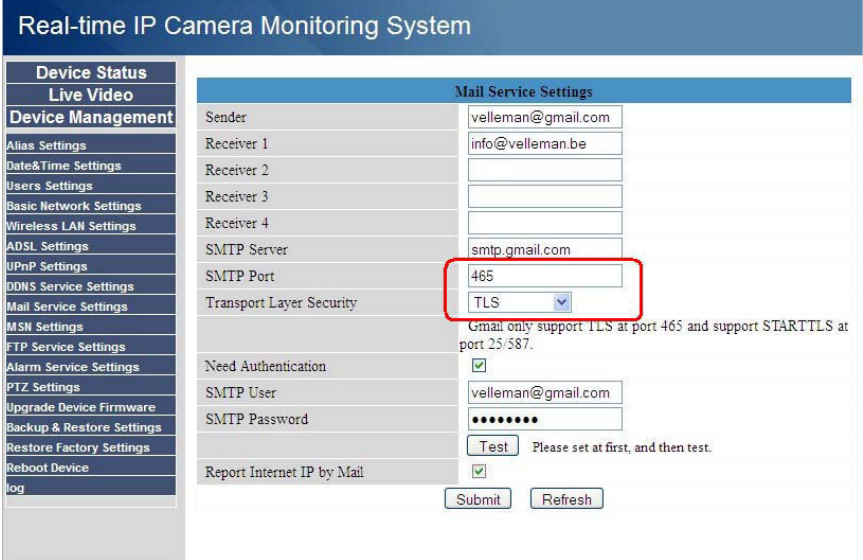

- De SMTP server van Gmail is smtp.gmail.com
- Bij gebruik van **TLS** (TLS security mode), geef **465** in als SMTP poort.
- Bij gebruik van **STARTTLS**, geef poort **25** of **587** in.
- Klik op **submit** (verzenden) alvorens op de testknop te klikken.

# **6. UPnP automatische port-forwarding**

De nieuwe firmware heeft een verbeterde UPnP-functie, die de functie automatische portforwarding activeert.

#### **Opmerkingen:**

- Zowel router als camera moet de UPnP-functie ondersteunen en de functie moet ingeschakeld zijn.
- Poort 80 niet gebruiken voor de camera.

# **7. Alarmbereik**

- Als u wilt dat de camera het alarm activeert tijdens de vooraf ingestelde duur, verifieer **Scheduler** en stel het tijdsbereik in.
- Om een seriële ruimte te selecteren, klik op een willekeurig cijfer tussen 00 en 23 op de eerste rij – de geselecteerde kolom wordt blauw.

Bijv. klik op kolom "06" op de eerste rij (**Set**); de kolom wordt blauw. Dit betekent dat de camera het alarm dagelijks zal activeren bij bewegingsdetectie tussen 6 en 7 u. Om de kolominhoud te wissen, klik op de "06" in de tweede rij (**Clear**).

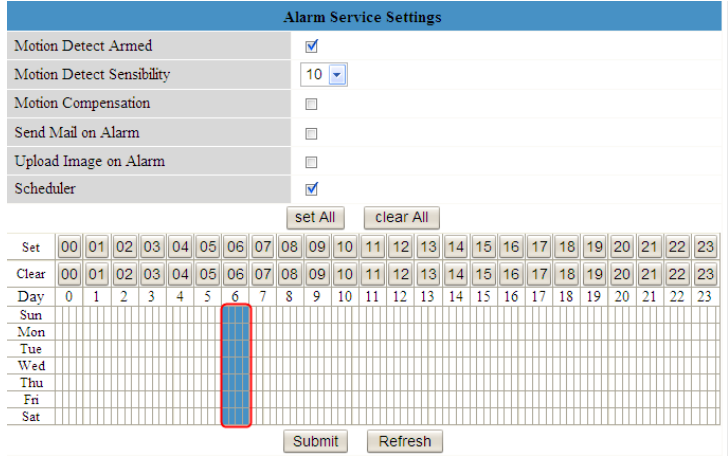

• Om specifieke tijdsblokken te selecteren/wissen, klik op de tijdsblokken met de linkermuisknop.

**Opmerking:** de geselecteerde (geactiveerde) tijdsblik wordt blauw.

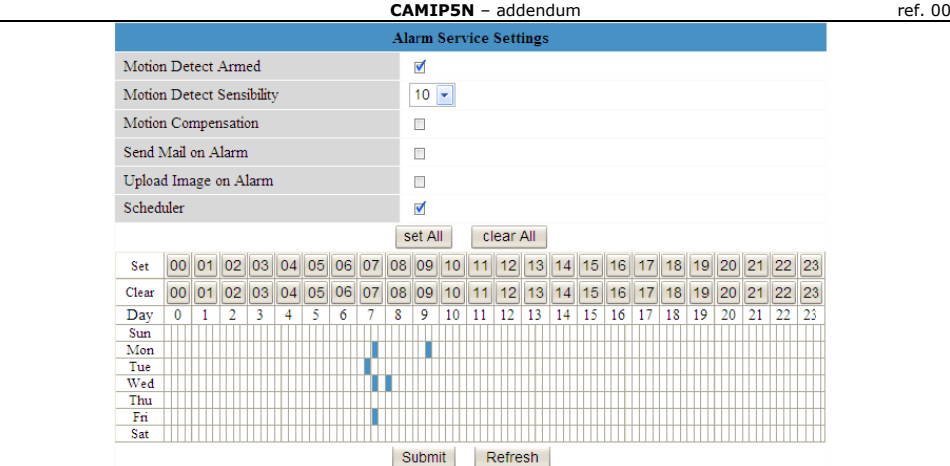

- Klik op "**set All**" om alle tijdsblokken te selecteren; klik op "**clear all**" om de selectie te annuleren.
- Klik op "**Submit**" om het tijdschema op te slaan.

# **7. Functie bestandsnaam onder FTP**

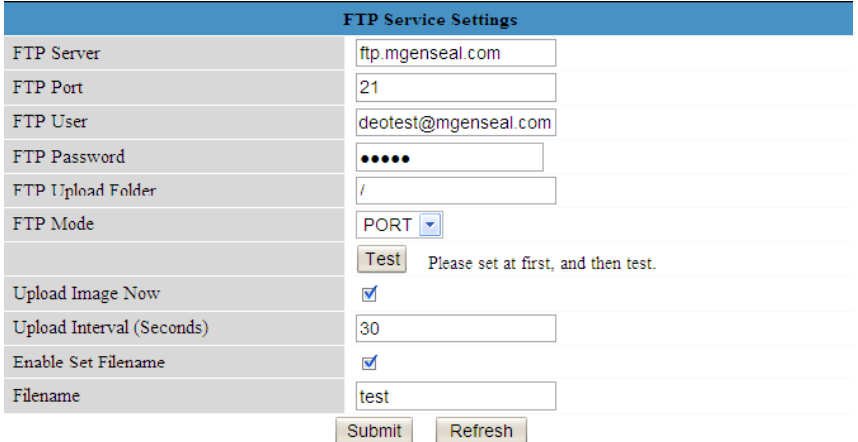

• Het geüploade beeld kan hernoemd worden na het aanvinken van de checkbox "**Enable Set Filename**". Geef de gewenste bestandsnaam in het veld "**Filename**". **Opmerking:** deze bestandsnaam is niet identiek aan het alarmbeeld. De naam van het bestandsbeeld kan **niet** worden aangepast.

#### **8. Alarmgeluid desactiveren**

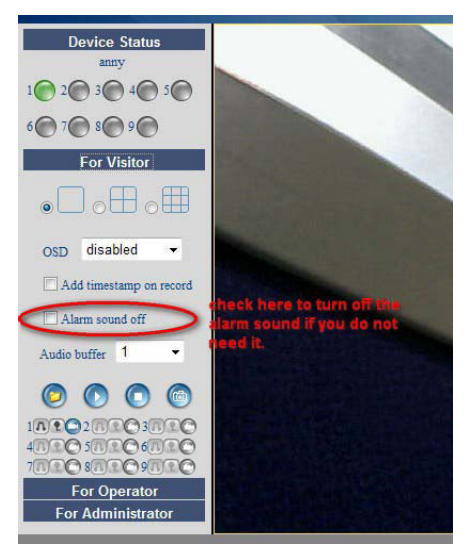

# **FR**

# **1. Général**

Cet addendum explique les nouvelles caractéristiques disponibles dans la version nouvelle du firmware (11.22.2.38 – EM6561) de la **CAMIP5N**. L'addendum ne remplace **pas** le mode d'emploi original livré avec l'appareil. Veuillez intégralement lire, comprendre et respecter le mode d'emploi original avant de continuer avec les instructions dans cet addendum. Si nécessaire, téléchargez la dernière version du mode d'emploi entier via le site web **www.velleman.eu**. Des instructions explicatives pour ouvrir et de naviguer dans les menus sont décrites dans le mode d'emploi.

#### **2. Nouvelles caractéristiques**

- 1) Ajout de fonction MSN.
- 2) Support d'audio par Firefox, Google Chrome.
- 3) Ajout d'Heure d'été.
- 4) Support de caractères spéciaux dans le SSID sans fil, mot de passe sans fil et alias.
- 5) Support du SSID masqué dans le routeur.
- 6) Support de Gmail pour envoyeur avec le paramétrage des services de messagerie.
- 7) Mise à jour de la fonction UPNP.
- 8) Mise à jour de la plage d'alarme avec la fonction horaire.
- 9) Support de révision des noms de fichiers pour le téléchargement sur FTP.
- 10) Ajout de fonction pour le support du paramétrage automatique des patrons de balayage quand la caméra est réactivée.
- 11) Ajout de fonction pour désactiver le son d'alarme lors d'une alarme déclenchée.
- 12) Ajout de fonction préprogrammée dans Firefox, Google Chrome et Safari.
- 13) Ajout de fonction pour sauvegarder la vitesse d'image.

# **3. Usage de la fonction MSN**

**Fonction:** Envoyez l'adresse IP actuelle de la caméra aux personnes sur la liste d'amis. Les amis qui disposent de l'adresse IP actuelle peuvent se connecter à votre caméra depuis une distance.

#### **Remarque:**

• Créez un nouveau compte MSN pour la caméra, n'utilisez pas le même compte MSN puisque il sera utilisé pour chatter avec des amis. Si la caméra est enregistrée avec le compte MSN, ce compte ne peut plus être utilisé pour d'autres fins si la caméra est activée.

#### **Paramétrage:**

- a) Paramétrez le nom d'utilisateur et mot de passé pour la caméra avec un compte MSN (voir en-dessous).
- b) Ajoutez le compte MSN de vos amis sur la liste d'amis et cliquez sur envoyer (submit).

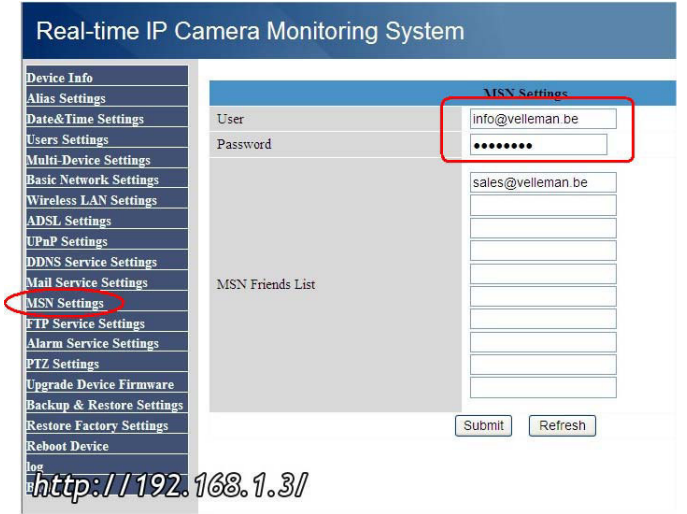

c) Retournez à la fenêtre d'information de l'appareil et vérifiez que l'état MSN affiche **"Succeed"**.

#### **CAMIP5N** – addendum ref. 00

#### Real-time IP Camera Monitoring System

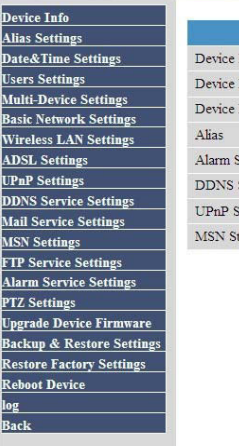

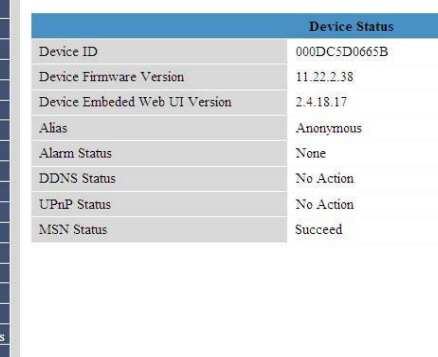

d) Pour afficher le nom d'adresse IP, introduisez "**url?**".La caméra va envoyer l'adresse IP actuelle.

**Remarque :** la caméra envoie uniquement l'adresse IP vers les adresses IP de la liste d'amis

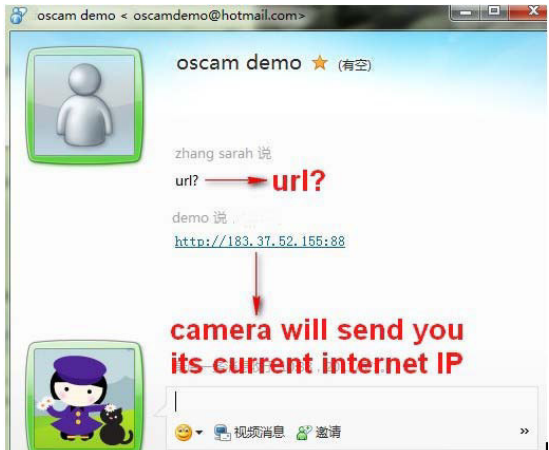

Les amis qui disposent de cette adresse IP peuvent se connecter à votre caméra depuis une distance.

**Remarque:** Il est possible de paramétrer le nom d'utilisateur & mot de passe pour le visiteur/opérateur et de les envoyer à vos amis pour voir les images de caméra.

#### **4. Comment écouter de l'audio sur le navigateur Firefox**

**Remarque:** Pour écouter de l'audio, la nouvelle version du firmware ne supporte que Firefox, Google Chrome et ne supporte pas le navigateur Safari sur Mac. Si vous utilisez un Mac, installez le navigateur Firefox sur votre Mac pour écouter de l'audio. a) Téléchargez et installez d'abord VLC (activeX) avant d'utiliser la fonction audio.

**http://www.videolan.org** 

**Remarque:** en cas d'installation de VLC, sélectionnez la fenêtre "**Mozilla plugin**".

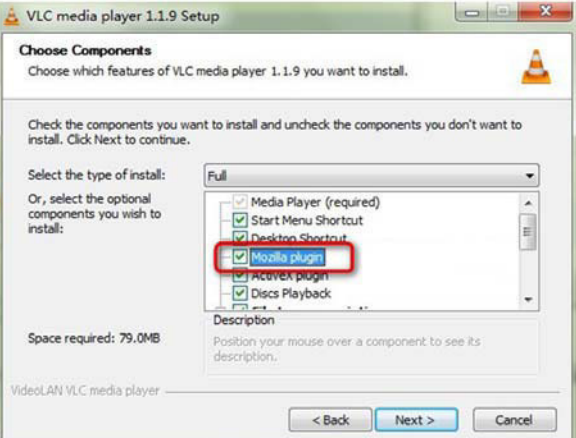

b) Cliquez sur **audio** pour écouter le son capturé par la caméra.

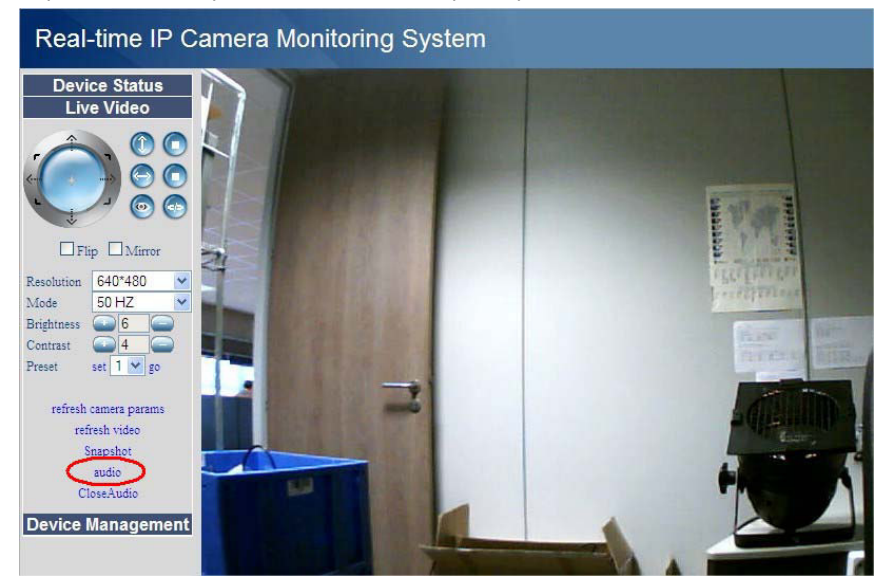

c) Cliquez sur **CloseAudio** pour désactiver la fonction audio.

#### **5. Comment utiliser Gmail pour le paramétrage des services de messagerie**

Consultez l'image en-dessous:

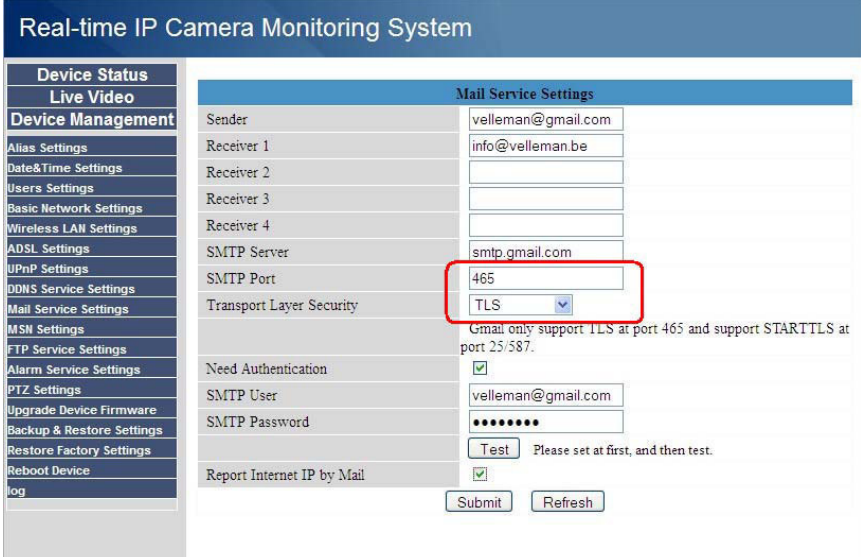

- Le serveur SMTP de Gmail est smtp.gmail.com
- Si vous choisissez le mode **TLS**, introduisez **465** comme port SMTP.
- Si vous choisissez le mode **STARTTLS**, introduisez **25** ou **587** comme port SMTP.
- Cliquez sur **submit** (envoyer) avant de cliquer sur la touche **test**.

# **6. Redirection du port UPnP**

La nouvelle version du firmware dispose d'une mise à jour de la fonction UPnP ce qui permet d'activer la fonction redirection du port UPnP.

#### **Remarques:**

- Le routeur comme la caméra doit supporter la fonction UPnP et doit être activée.
- Il ne faut pas utiliser port 80 pour la caméra.

#### **7. Plage d'alarme**

- Si vous désirez activer l'alarme pendant la durée prédéfinie, vérifiez **Scheduler** et paramétrez la plage d'alarme.
- Pour sélectionner un espace sériel, cliquez sur n'importe quel chiffre entre 00 et 23 sur la première ligne – la colonne sélectionnée devient bleue. P.ex. cliquez sur la colonne "06" de la première ligne (**Set**); la colonne devient bleue ce qui veut dire qu'une alarme est enclenchée chaque jour en cas de détection de mouvement entre 6 et 7 heures. Pour supprimer le contenu de la colonne, cliquez sur "06" de la deuxième ligne (**Clear**).

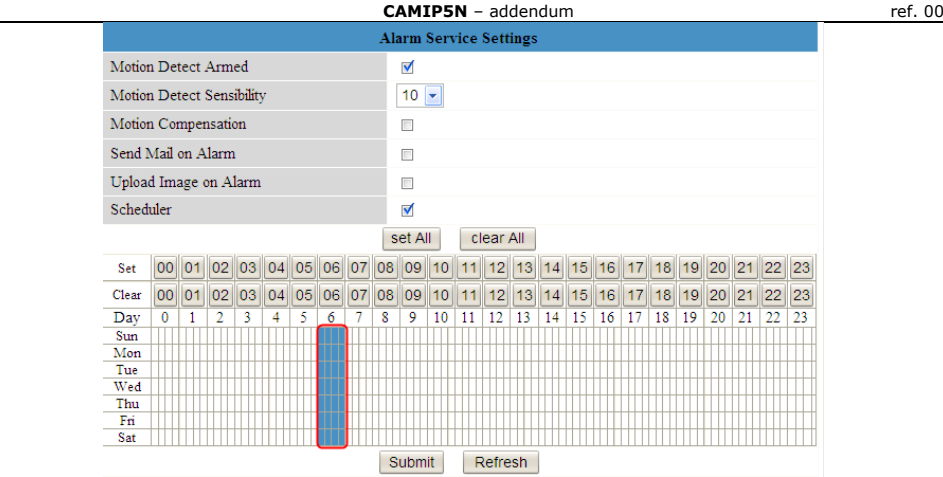

• Pour sélectionner/supprimer des plages d'heures spécifiques, cliquez sur les plages d'heures avec le bouton gauche de la souris.

**Remarque:** les plages d'heures sélectionnées (activées) deviennent bleues.

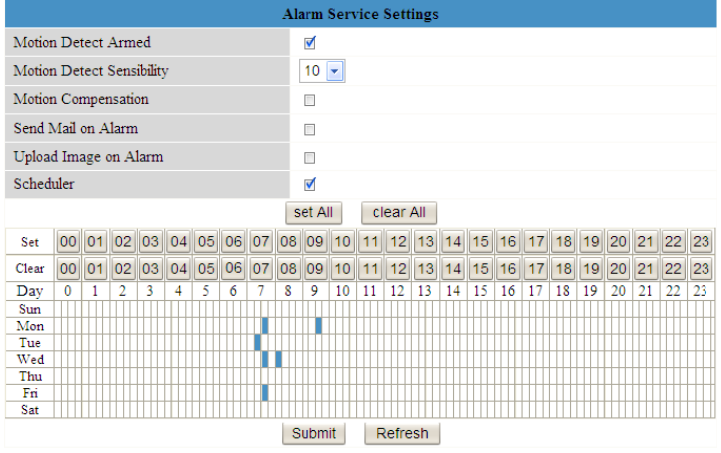

- Cliquez sur "**set All**" pour sélectionner tous les plages d'heures; cliquez sur "**clear all**" pour annuler la sélection.
- Cliquez sur "**Submit**" pour sauvegarder la plage d'heure.

#### **7. Fonction nom de fichier sous FTP**

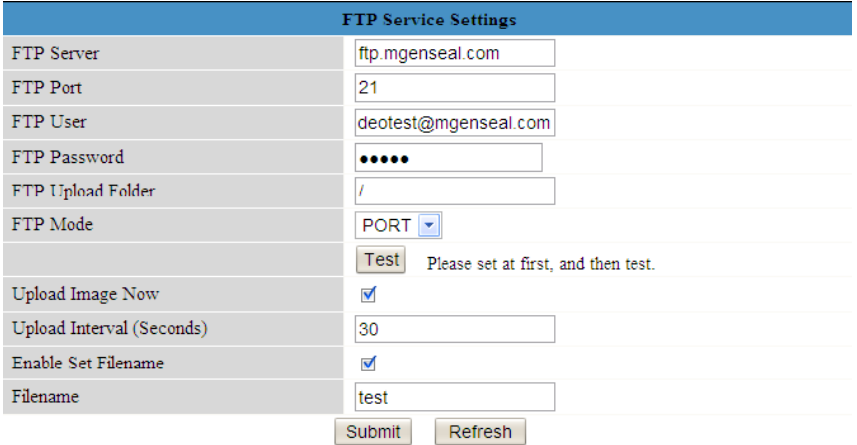

• Il est possible de renommer le nom de l'image téléchargée après avoir coché la case "**Enable Set Filename**". Introduisez le nom désiré pour le fichier dans la case "**Filename**".

**Remarque:** ce nom de fichier est différent de l'image d'alarme. Le nom de l'image d'alarme ne peut **pas** être ajusté.

#### **8. Désactiver le son d'alarme**

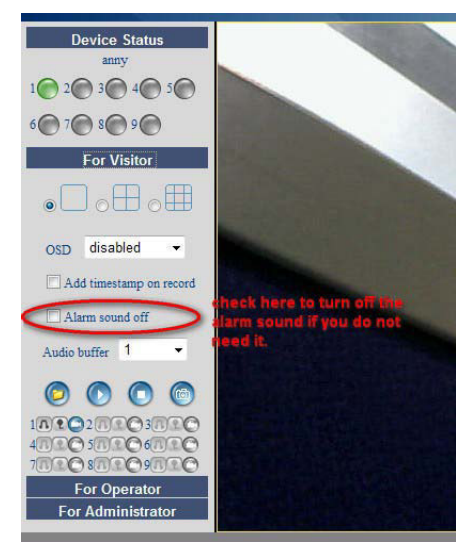

# **ES**

### **1. Información general**

Este apéndice describe las nuevas características de la versión del firmware (11.22.2.38 – EM6561) de la **CAMIP5N**. **NO** reemplaza en absoluto la versión extensa del manual del usuario.

Lee y estudie el amplio manual de usuario completamente antes de ejecutar las instrucciones de este apéndice. Si fuera necesario, descargue la última versión en

#### **www.velleman.eu**.

Véase también el amplio manual del usuario para saber cómo entrar y navegar por los menús.

#### **2. Características nuevas**

- 1) Es posible crear una cuenta MSN para la cámara.
- 2) Soporta audio en Firefox, Google Chrome.
- 3) Horario de verano.
- 4) Soporta caracteres especiales en el SSID inalámbrico, la clave de red inalámbrica (wireless key) y el alias.
- 5) Es posible enmascarar el SSID en el enrutador.
- 6) Soporta Gmail.
- 7) Se ha mejorado la función UPNP.
- 8) Es posible seleccionar un período de tiempo específico para activar la alarma.
- 9) Es posible poner un nombre a las imágenes subidas en FTP.
- 10) Nueva función para el ajuste de los movimientos automáticos de la cámara.
- 11) Es posible desactivar la señal acústica en caso de alarma.
- 12) Ajuste preprogramado en Firefox, Google Chrome y Safari.
- 13) Función para guardar imágenes por segundo (fps).

# **3. La función MSN**

**Función:** Envíe la dirección IP actual de la cámara a una(s) persona(s) de la lista de amigos. Los que la tengan, podrán acceder de forma remota a la cámara.

#### **Observación:**

• Cree una nueva cuenta MSN para la cámara. Utilice otra cuenta MSN que la que usa normalmente para chatear con amigos. Si no, será imposible hacer otra cosa si la cámara está funcionando.

#### **Configuración:**

- a) Introduzca el nombre de usuario y la contraseña para la cámara (véase abajo).
- b) Añada la cuenta MSN de sus amigos a la lista de amigos y haga clic en « **submit** » (enviar).

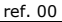

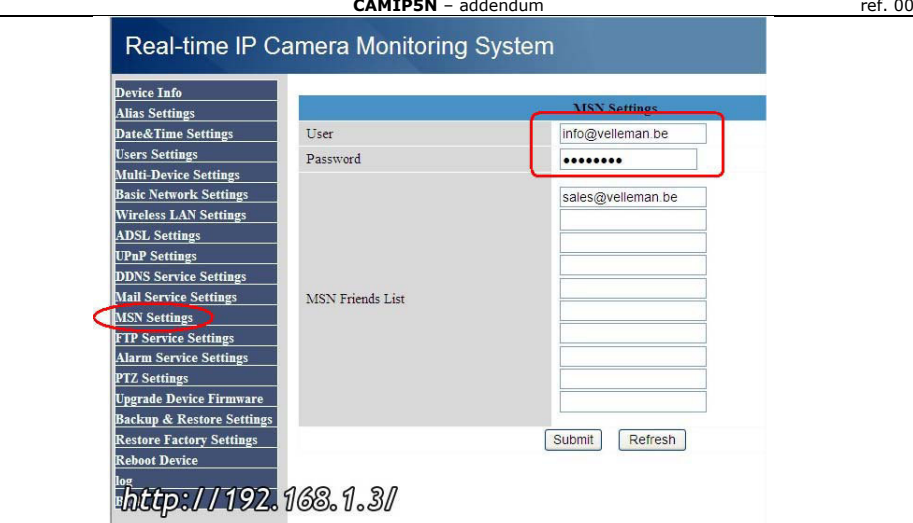

c) Vuelva a la pantalla de información (device info) y asegúrese de que el estado MSN indica « **Succeed** ».

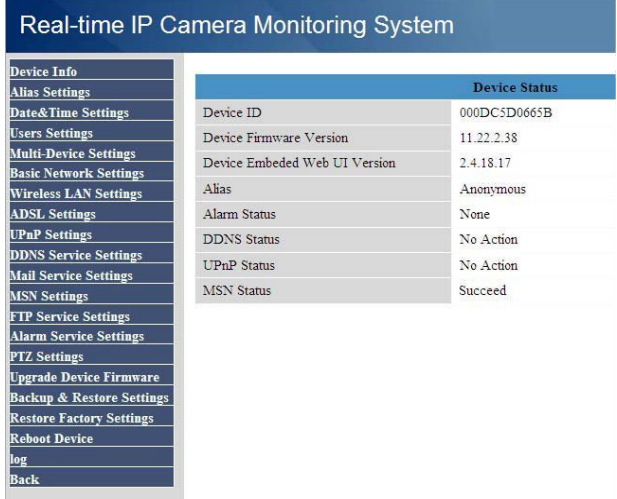

- d) Para visualizar la dirección IP de la cámara, introduzca « **url?** ». La cámara la enviará.
	- **Observación:** La cámara sólo envía la dirección IP a direcciones de internet de la lista de amigos

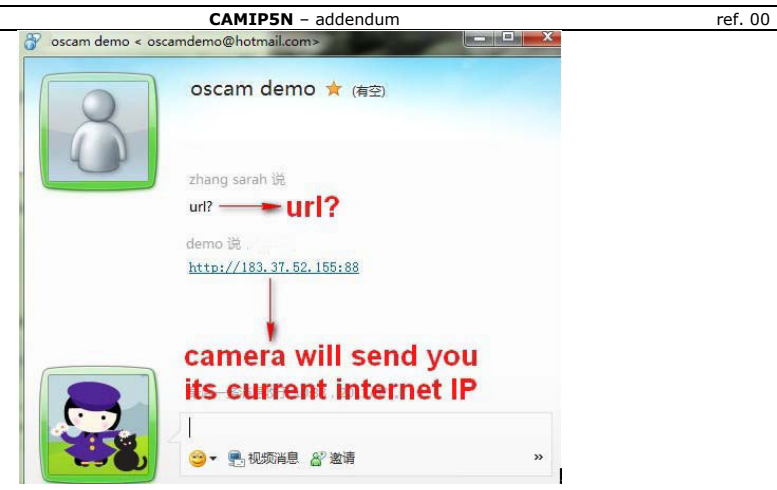

Los amigos con esta dirección IP pueden acceder de manera remota a su cámara. **Observación:** Es posible introducir un nombre de usuario & una contraseña para visitante/operador y enviar estos datos a sus amigos.

# **4. Activar la función de audio en Firefox**

**Observación:** Sólo Firefox y Google Chrome soportan la función de audio. No está soportada por Safari en Mac. Si utiliza Mac, instale Firefox para poder oír algo. a) Primero, descargue e instale VLC (activeX) antes de usar la función de audio.

#### **http://www.videolan.org**

**Observación:** Si instala VLC, seleccione la casilla « **Mozilla plugin** ».

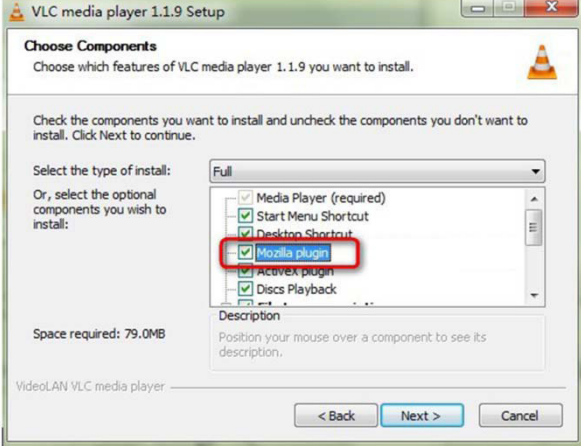

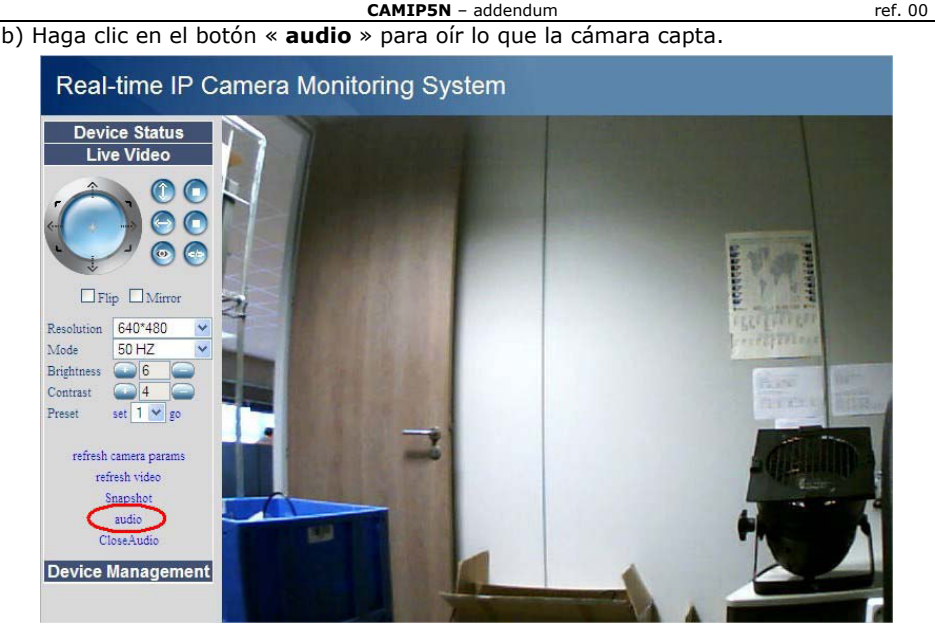

c) Haga clic en el botón « **CloseAudio** »para desactivar la función.

# **5. Utilizar Gmail (véase Mail Service Settings)**

Véase la imagen a continuación:

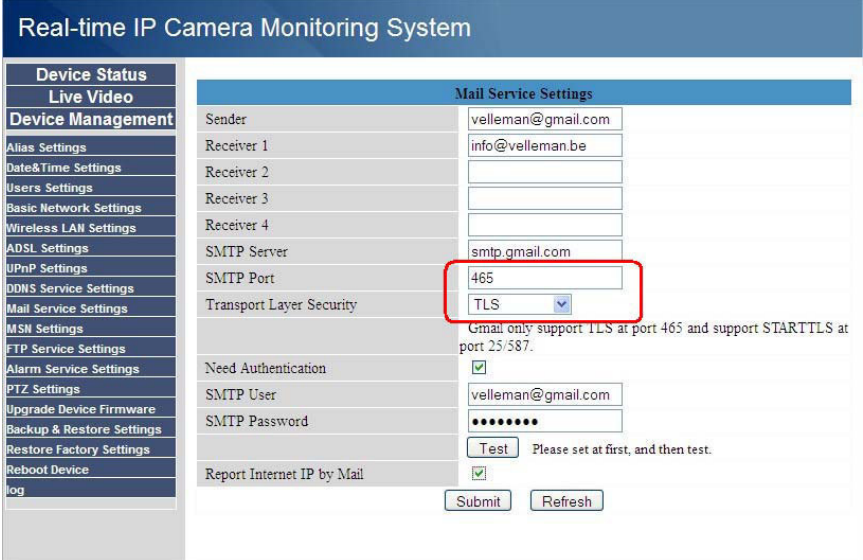

- El servidor SMTP de Gmail es smtp.gmail.com
- Si selecciona el modo de seguridad TLS, introduzca **465** como puerto SMTP.
- Si selecciona el modo STARTTLS, introduzca puerto **25** o puerto **587**.
- Haga clic en « **submit** » antes de hacer clic en el botón **test**.

# **6. Redirección de puertos automática (auto port forwarding)**

El firmware está equipado con una función UPNP mejorada, que permite activar la función « automatic port forwarding ».

#### **Observaciones:**

- Tanto el enrutador como la cámara deben soportar la función UPNP. Asegúrese de que la función esté activada.
- No utilice el puerto 80 para la cámara.

#### **7. La alarma**

- Si quiere que la cámara active la alarma durante un período preprogramado, seleccione « **Scheduler** ».
- Para seleccionar cada día un período de tiempo específico, haga clic en cualquier número entre 00 y 23 de la primera fila. La columna seleccionada se vuelve azul. P.ej. Haga clic en columna « 06 » de la primera fila (**Set**). La columna se vuelve azul. Esto quiere decir que la cámara activará la alarma cada día entre las 6 y 7 horas al detectar un movimiento. Para borrar la columna, haga clic en el número « 06 » de la segunda fila (**Clear**).

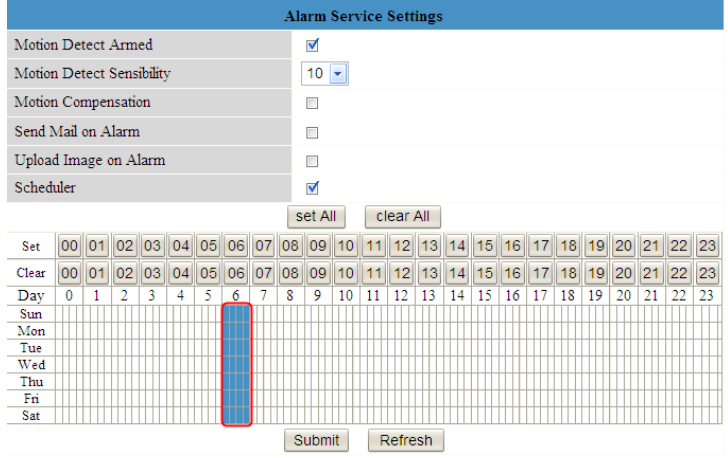

• Para seleccionar/borrar un período de tiempo específico, haga clic en ello con el botón izquierdo del ratón.

**Observación:** Los períodos de tiempo seleccionados (activados) se vuelven azules.

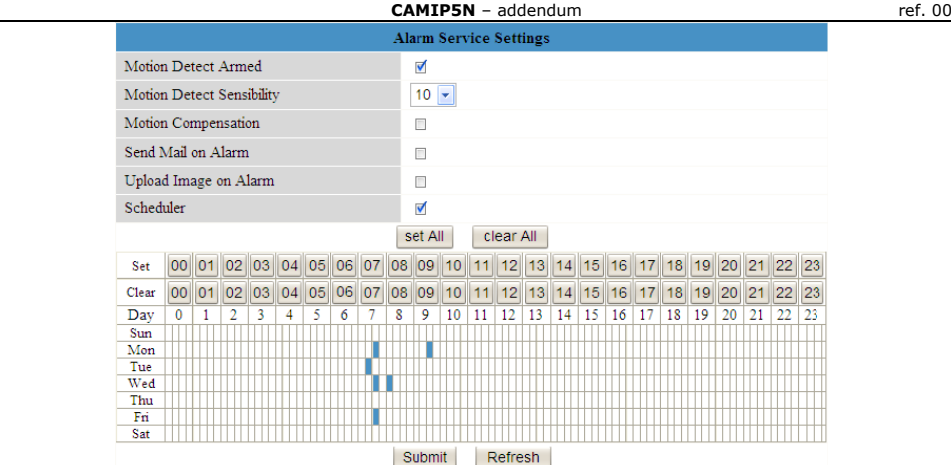

- Haga clic en « **set All** » para marcar todos los períodos de tiempo. Haga clic en « **clear all** » para desmarcar todo.
- Haga clic en « **Submit** » para guardar el horario.

#### **8. El nombre de fichero en FTP**

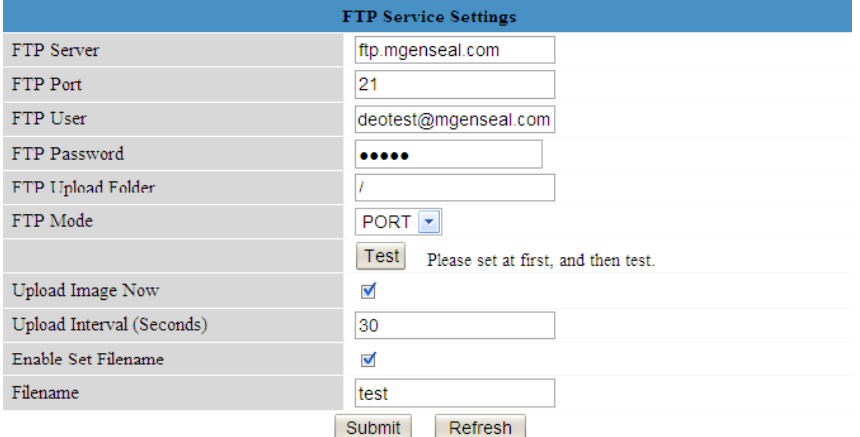

• Es posible poner un nombre a una imagen subida marcando la casilla « **Enable Set Filename** ». Introduzca el nombre de fichero deseado en el campo « **Filename** ». **Observación:** este nombre de fichero no coincide con el nombre de la imagen de alarma. **NO** es posible modificar el nombre de la imagen de alarma.

#### **9. Desactivar la señal acústica en caso de alarma**

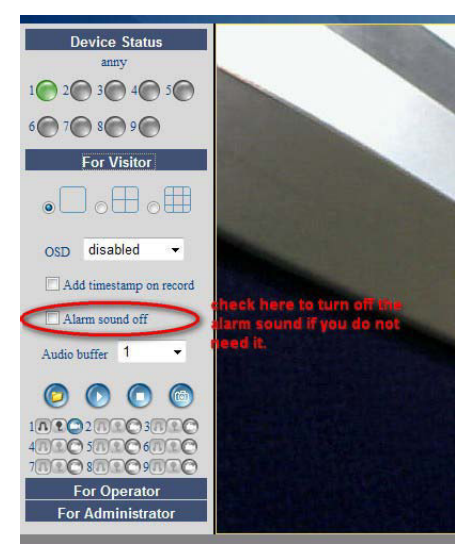

# **DE**

# **1. Allgemeine Information**

Das Addendum beschreibt die neuen Kennzeichen der Firmware-Version (11.22.2.38 – EM6561) von der **CAMIP5N**. Es ersetzt aber keinesfalls die ausführliche Version der Bedienungsanleitung.

Lesen und studieren Sie die Bedienungsanleitung sorgfältig bevor Sie die Anweisungen des Addendums befolgen. Wenn nötig, laden Sie die neueste Version der Bedienungsanleitung herunter: **www.velleman.eu**.

Anweisungen zum Einloggen und Browsen finden Sie ebenfalls in der ausführlichen Version der Bedienungsanleitung.

# **2. Neue Kennzeichen**

- 1) Es kann ein MSN-Konto für die Kamera kreiert werden.
- 2) Unterstützt Audio in Firefox, Google Chrome.
- 3) Sommerzeit.
- 4) Unterstützt spezielle Zeichen in einer drahtlosen SSID, einem Kennwort und einem Alias.
- 5) Unterstützt versteckte SSID in Router.
- 6) Unterstützt Gmail.
- 7) Verbesserte UPNP-Funktion.
- 8) Es kann einen spezifischen Zeitpunkt für die Einschaltung des Alarms ausgewählt werden.
- 9) Die Bilder, die auf FTP hochgeladen werden, können umbenennt werden.
- 10) Es gibt eine neue Funktion für die Einstellung der automatischen Kamerabewegungen.
- 11) Das Alarmsignal kann bei Alarm ausgeschaltet werden.
- 12) Vorprogrammierte Funktion in Firefox, Google Chrome und Safari.

13) Funktion, zum Speichern von Bildern pro Sekunde (fps).

### **3. Die MSN-Funktion**

**Funktion:** Verschicken Sie die aktuelle IP-Adresse der Kamera an eine oder mehrere Personen der Freundesliste. Diejenigen, die die IP-Adresse haben, können dann auf die entfernt installierte Kamera zugreifen.

#### **Bemerkung:**

• Kreieren Sie ein neues MSN-Konto für die Kamera. Verwenden Sie ein anderes MSN-Konto als dasjenige, das Sie normalerweise gebrauchen. Sonst können Sie z.B. nicht chatten wenn die Kamera funktioniert.

#### **Konfiguration:**

- a) Geben Sie einen Benutzernamen und ein Passwort für die Kamera mit einem MSN-Konto ein (siehe unten).
- b) Fügen Sie der Freundesliste das MSN-Konto Ihrer Freunde hinzu und klicken Sie auf « **submit** ».

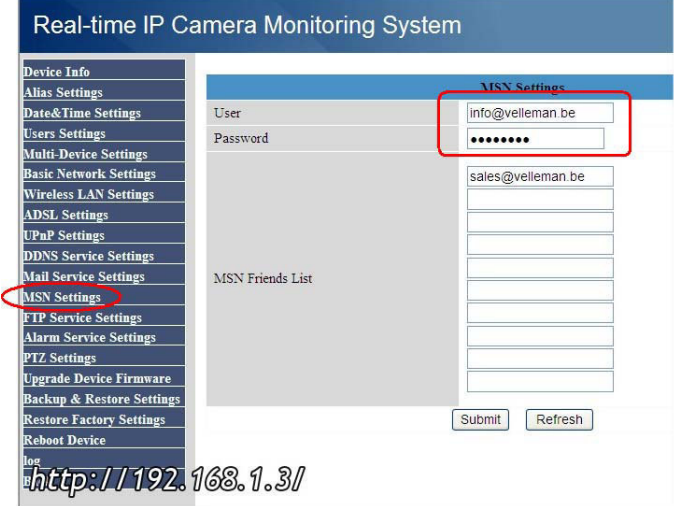

c) Kehren Sie zum Informationsschirm (device info) zurück und überprüfen Sie, ob den MSN-Status auf « **Succeed** » steht.

#### **CAMIP5N** – addendum ref. 00

#### Real-time IP Camera Monitoring System

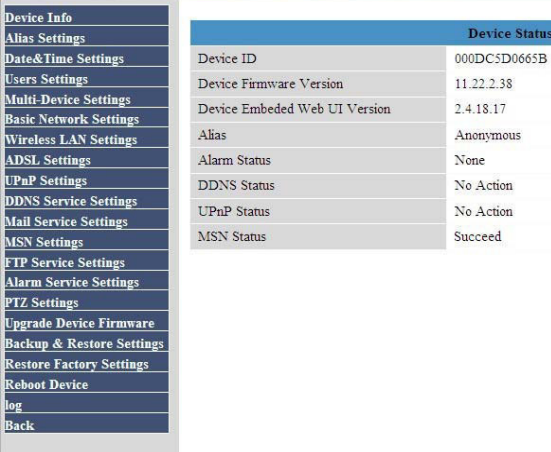

- d) Um die aktuelle IP-Adresse der Kamera zu betrachten, geben Sie « **url?** » ein. Die Kamera verschickt die aktuelle IP-Adresse.
	- **Bemerkung:** Die Kamera verschickt die IP-Adresse nur an Internetadressen der Freundesliste.

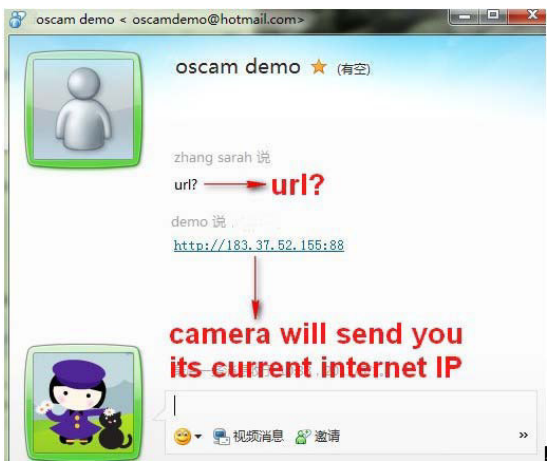

Freunde, die über diese IP-Adresse verfügen, können auf Ihre Kamera zugreifen. **Bemerkung:** Geben Sie eventuell einen Benutzernamen & ein Password für Besucher/Netzbetreiber ein und senden Sie diese Daten an Ihre Freunde.

#### **4. Die Audio-Funktion in Firefox einschalten**

**Bemerkung:** Nur Firefox und Google Chrome unterstützen die Audio-Funktion. Der Safari-Browser in Mac unterstützt die Audio-Funktion nicht. Verwenden Sie einen Mac, dann installieren Sie den Firefox-Browser auf Mac, um die Audio zu hören. a) Laden Sie zuerst die VLC-Software (activeX) herunter und installieren Sie diese bevor Sie die Audio-Funktion verwenden.

#### **http://www.videolan.org**

**CAMIP5N** – addendum ref. 00

#### **Bemerkung:** Installieren Sie VLC, wählen Sie dann « **Mozilla plugin** » aus.

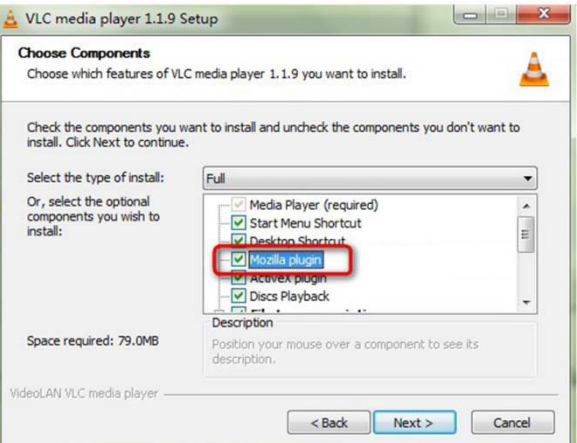

b) Klicken Sie auf « **audio** » um zu hören, was die Kamera empfängt.

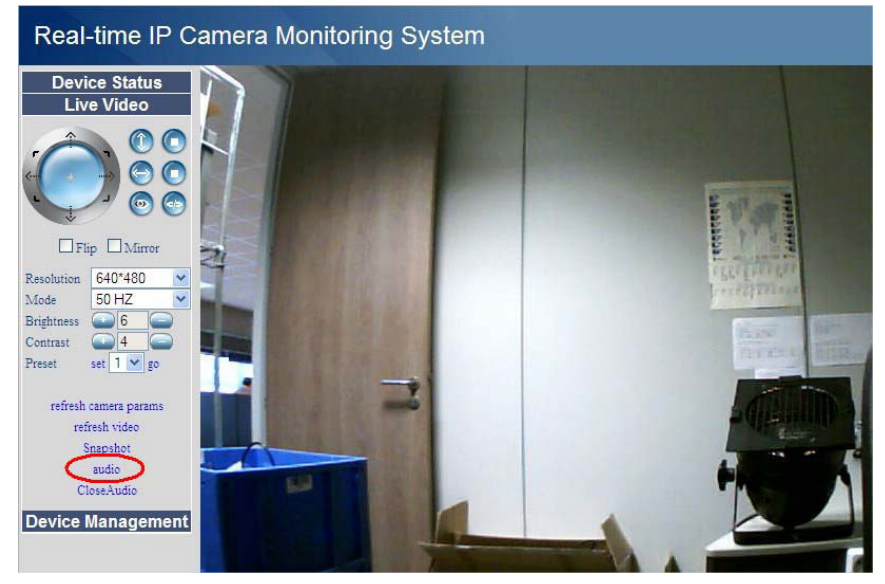

c) Klicken Sie auf « **CloseAudio** » um die Audio-Funktion auszuschalten.

# **5. Gmail verwenden (siehe Mail Service Settings**)

Siehe nachfolgende Abbildung:

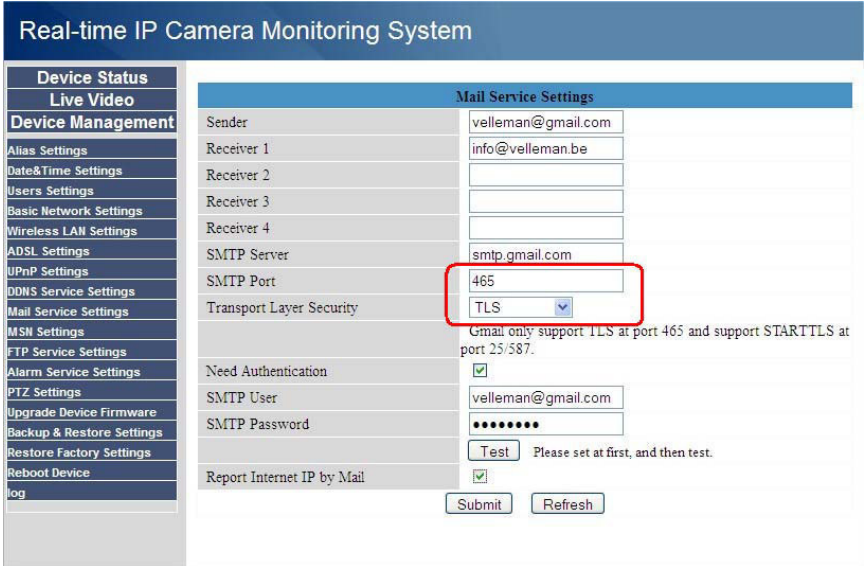

- Der SMTP-Server von Gmail ist smtp.gmail.com
- Wählen Sie den « TLS Security»-Modus aus, so geben Sie **465** als SMTP-Port ein.
- Wählen Sie den STARTTLS-Modus aus, so geben Sie Port **25** oder **587** ein.
- Klicken Sie auf « **submit** » bevor Sie auf die Test-Taste klicken.

# **6. Automatische Portweiterleitung (port forwarding)**

Die neue Firmware verfügt über eine bessere UPNP-Funktion, die die automatische Portweiterleitung möglich macht.

#### **Bemerkungen:**

- Sowohl Router als auch Kamera müssen die UPNP-Funktion unterstützen. Beachten Sie, dass diese eingeschaltet ist.
- Verwenden Sie Port 80 nicht für die Kamera.

# **7. Der Alarm**

- Möchten Sie, dass die Kamera den Alarm während einer vorprogrammierten Periode einschaltet, dann wählen Sie « **Scheduler** » aus.
- Möchten Sie täglich einen spezifischen Zeitpunkt einschalten, so klicken Sie auf egal welche Nummer zwischen 00 und 23 der ersten Reihe. Die ausgewählte Spalte leuchtet blau.

Z.B. Klicken Sie auf Spalte « 06 » der ersten Reihe (**Set**). Die Spalte leuchtet blau. Dies bedeutet, dass die Kamera den Alarm täglich zwischen 6 und 7 Uhr bei Bewegungserfassung einschaltet. Um die Spalte zu löschen, klicken Sie auf « 06 » der zweiten Reihe (**Clear**).

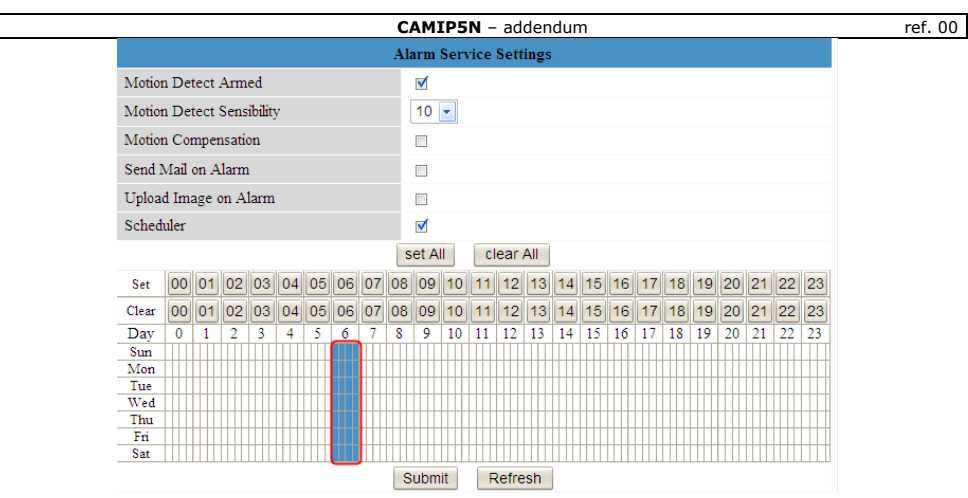

• Klicken Sie mit der linken Maustaste auf individuelle Zeitblöcke, wenn Sie diese auswählen/löschen möchten.

**Bemerkung:** Ausgewählte (eingeschaltete) Zeitblöcke leuchten blau.

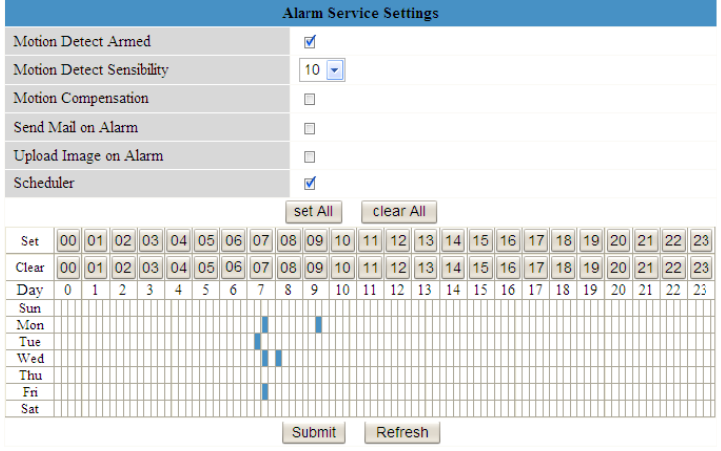

- Klicken Sie auf « **set All** » um alle Zeitblöcke auszuwählen. Klicken Sie auf « **clear all** » um die Auswahl aufzuheben.
- Klicken Sie auf « **Submit** » um den Terminplan zu speichern.

#### **8. Die Dateinamen in FTP**

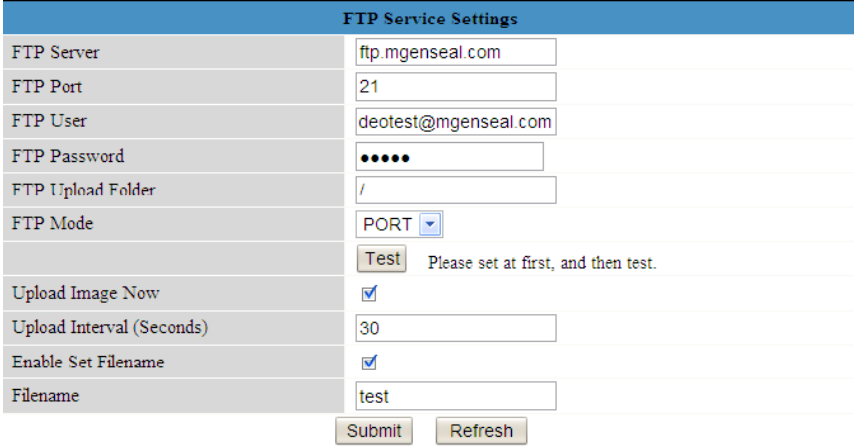

• Markieren Sie das Kästchen, wenn Sie den hochgeladenen Bildern einen Namen geben möchten. Geben Sie den gewünschten Namen für die Datei im Datenfeld « **Filename** » ein.

**Bemerkung:** Der Dateiname unterscheidet sich vom Namen des Alarmbild. Der Name des Alarmbildes kann **nicht** geändert werden.

#### **9. Das Alarmsignal ausschalten**

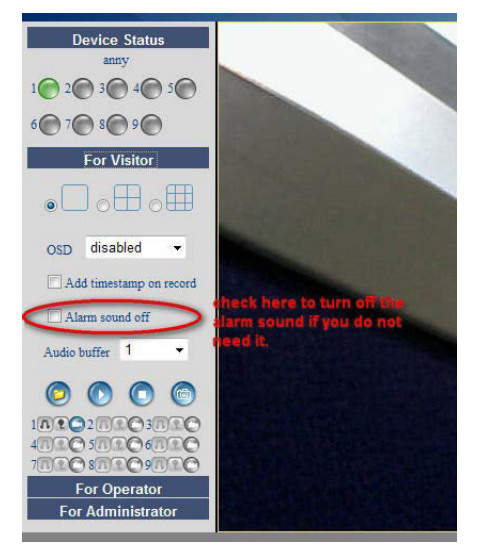